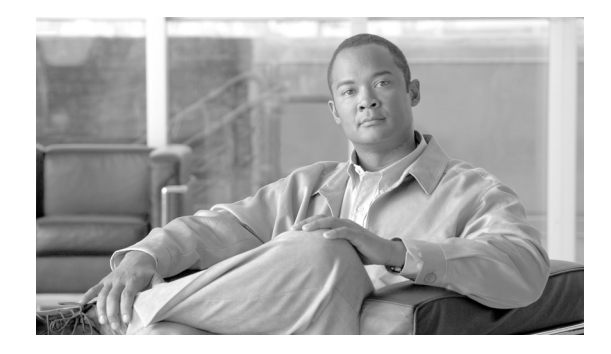

# **Cisco BTS 10200 Softswitch CLI Database Readme**

#### **Revised: August 10, 2011**

This document describes downloading, unzipping, and launching the compressed Cisco BTS 10200 Softswitch CLI Database. It includes the following topics:

- **•** [Downloading the Compressed CLI Database](#page-0-0)
- **•** [Decompressing the CLI Database](#page-1-0)
- **•** [Launching the CLI Database](#page-3-0)

## <span id="page-0-0"></span>**Downloading the Compressed CLI Database**

Use the following instructions to download the compressed CLI Database to a local directory. Use the instruction set that matches your operating system.

#### **Downloading the CLI Database for Windows XP**

If your operating system is Windows XP, use the following instructions to download the compressed CLI Database.

- **Step 1** Click on the *CLI Database Compressed (Revised Date)* link.
- **Step 2** Select Save on the File Download dialog screen.
- **Step 3** Select the local drive and directory where you want the CLI\_Database.zip file stored on the Save As dialog screen. The default directory is Desktop.
- **Step 4** Click Save on the Save As dialog screen.

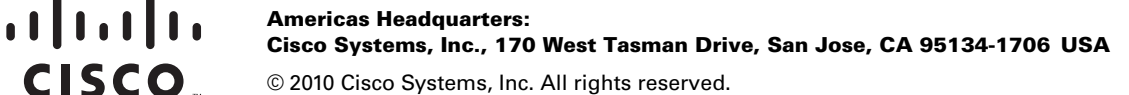

ן

### **Downloading the CLI Database for Windows Vista**

If your operating system is Windows Vista, use the following instructions to download the compressed CLI Database.

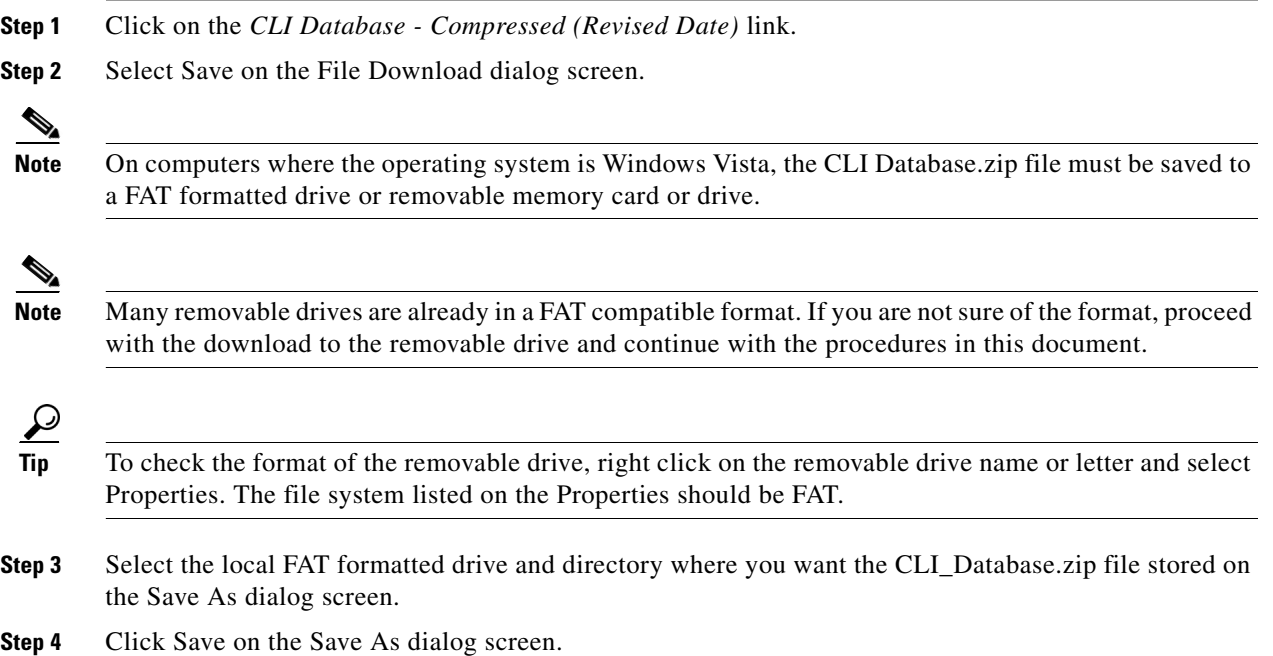

# <span id="page-1-0"></span>**Decompressing the CLI Database**

Use the following instructions to unzip or extract the compressed CLI Database. Use the instruction set that matches your operating system.

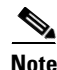

**Note** The CLI Database is best viewed with browsers Internet Explorer version 6.0 and Firefox version 3.6.3.

#### **Decompressing the CLI Database for Windows XP**

If your operating system is Windows XP, use the following instructions to unzip the compressed CLI Database.

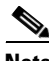

**Note** WinZip or another decompression program must be installed on your computer before executing the following procedure.

**Step 1** Using Windows Explorer, navigate to the drive and directory where the CLI Database zip file is stored.

**Step 2** Right click the CLI\_Database.zip file name.

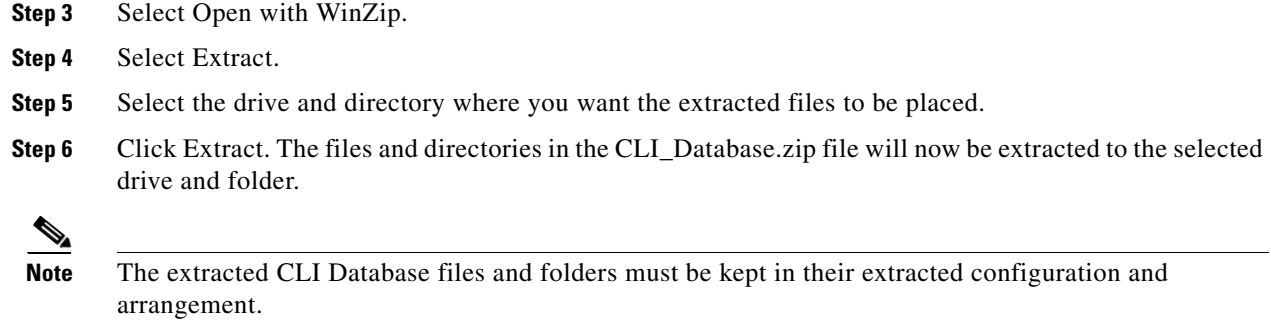

#### **Decompressing the CLI Database for Windows Vista**

If your operating system is Windows Vista, use the following instructions to unzip (extract) the compressed CLI Database.

- **Step 1** Using Windows Explorer, navigate to the drive and directory where the CLI Database zip file is stored.
- **Step 2** Right click the CLI\_Database.zip file name.
- **Step 3** Select Extract All.
- **Step 4** Select the drive and directory where you want the extracted files to be placed. The selected drive must be FAT formatted.

 $\mathscr{P}$ 

**Note** Many removable drives are already in a FAT compatible format.

 $\mathcal{L}$ 

**Tip** To check the format of the removable drive, right click on the removable drive name or letter and select Properties. The file system listed on the Properties should be FAT.

**Step 5** Click Extract. The files and directories in the CLI\_Database.zip file will now be extracted to the selected drive and folder.

 $\mathbf I$ 

**Note** The extracted CLI Database files and folders must be kept in their extracted configuration and arrangement.

Ι

### <span id="page-3-0"></span>**Launching the CLI Database**

Use the following instructions to launch the Cisco BTS 10200 Softswitch CLI Database.

**Step 1** Using Windows Explorer, navigate to the drive and directory where the CLI Database or CLI folder is stored.

The folder name is dependent upon the extraction software and method used to unzip the CLI\_Database.zip file.

- **Step 2** Open the CLI folder.
- **Step 3** Double-click on the BTS.html file. The CLI Database will now partially launch.
- **Step 4** Click on the "To help protect your security, Internet Explorer has restricted this webpage from running scripts or ActiveX controls that could access your computer. Click here for options..." or other similarly worded message.

**Step 5** Select Allow Blocked Content.

**Step 6** Select Yes on the Security Warning dialog screen. The CLI Database will finish launching.

 $\mathcal{Q}$ 

**Tip** For helpful information on using the CLI Database, click on the Help link at the upper right of the CLI Database screen.

Copyright © 2011 Cisco Systems, Inc. All rights reserved.

Cisco and the Cisco Logo are trademarks of Cisco Systems, Inc. and/or its affiliates in the U.S. and other countries. A listing of Cisco's trademarks can be found at [www.cisco.com/go/trademarks.](http://www.cisco.com/go/trademarks) Third party trademarks mentioned are the property of their respective owners. The use of the word partner does not imply a partnership relationship between Cisco and any other company. (1005R)